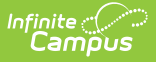

# **Survey Designer [.1917 - .2036]**

Last Modified on  $08/05/20218:35$  pm

You are viewing a previous version of this article. See Survey Designer for the most current information.

Create a New Survey [Template](http://kb.infinitecampus.com/#create-a-new-survey-template) | Review [Respondents](http://kb.infinitecampus.com/#review-respondents) | Add [Respondents](http://kb.infinitecampus.com/#add-respondents-to-a-survey-template) to a Survey Template

**Classic Path:** Surveys > Survey Designer

#### **Search Terms:** Survey Designer

The Survey Designer tool allows a user to create survey templates containing questions and responses. These templates can be saved and re-used if the survey is a reoccurring event. After a survey is created and saved, it may also be accessed for editing and sending as tool rights allow of the appropriate user groups ( $e.g.$  teachers, secretaries, food service administrators).

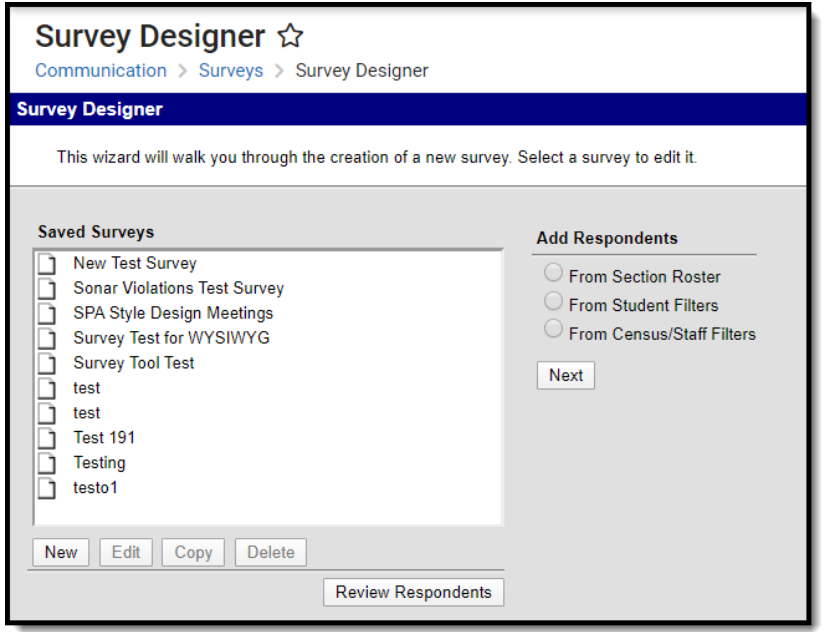

Survey Designer

# **Create a New Survey Template**

Click the **New** button. A **Survey Detail** editor displays.

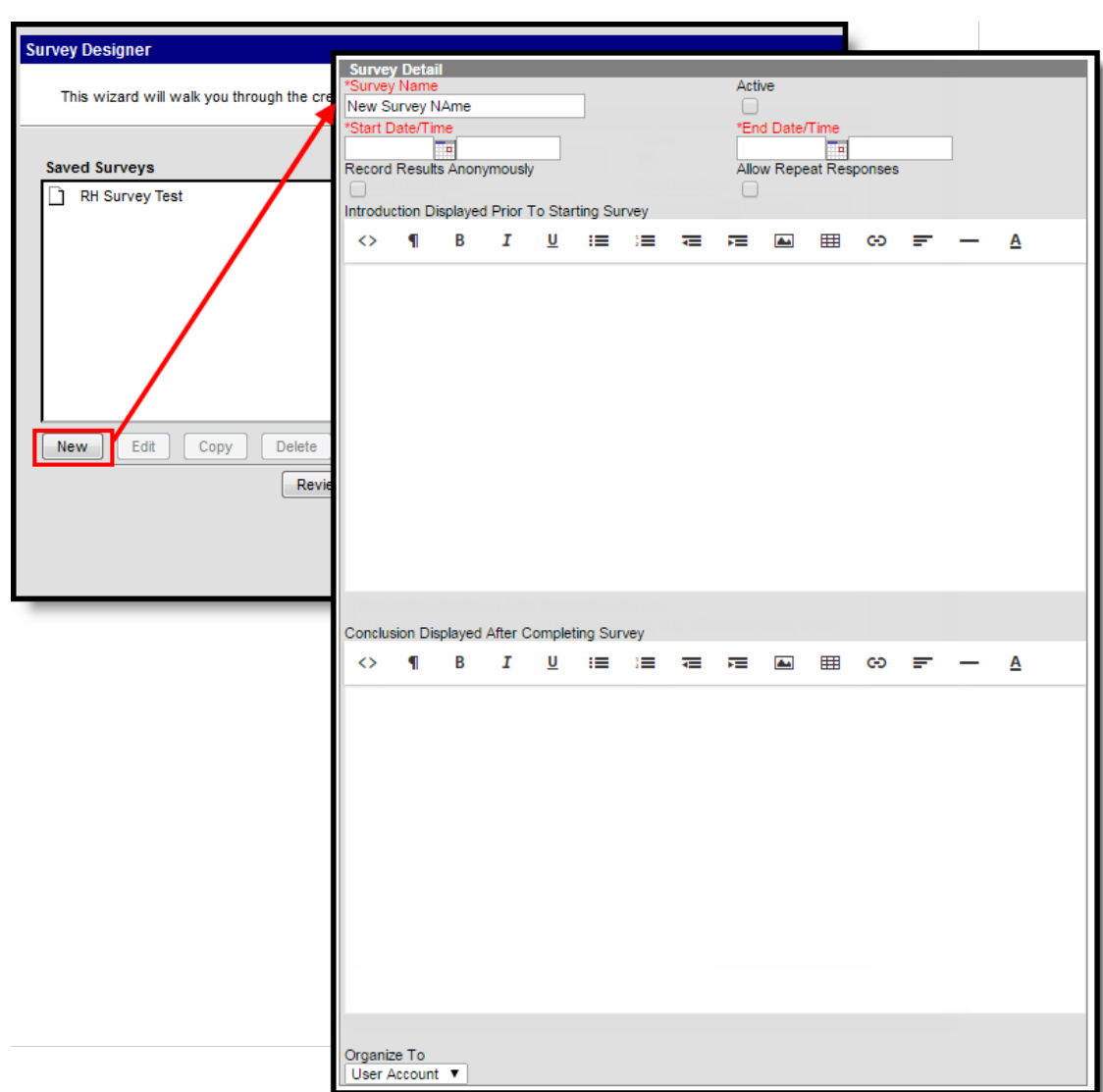

Survey Designer - New Survey

ٰ Infinite<br>Campus

### **Enter Survey Detail Information**

See the Survey Detail Field [Descriptions](http://kb.infinitecampus.com/#SurveyDesigner-SurveyDetailFieldDescriptions) table for information on these fields.

- 1. Enter the **Survey Name**.
- 2. Determine if the Survey is **Active**.
- 3. Enter the **Start Date/Time**.
- 4. Enter the **End Date/Time**.
- 5. Mark the **Record Results Anonymously**, if desired.
- 6. Mark the **Allow Repeat Responses**, if desired.
- 7. Enter introductory text to the survey in the **Introduction Displayed to Starting Survey** text field.
- 8. Enter closing remarks to the survey in the **Conclusion Displayed After Completing the Survey** text field.
- 9. Click the **Save** icon when finished. The Survey Detail will be saved.

Once the survey detail is saved, pages can be added to the Survey [Template](http://kb.infinitecampus.com/#SurveyDesigner-AddingPagestoaSurveyTemplate).

#### **Survey Detail Field Descriptions**

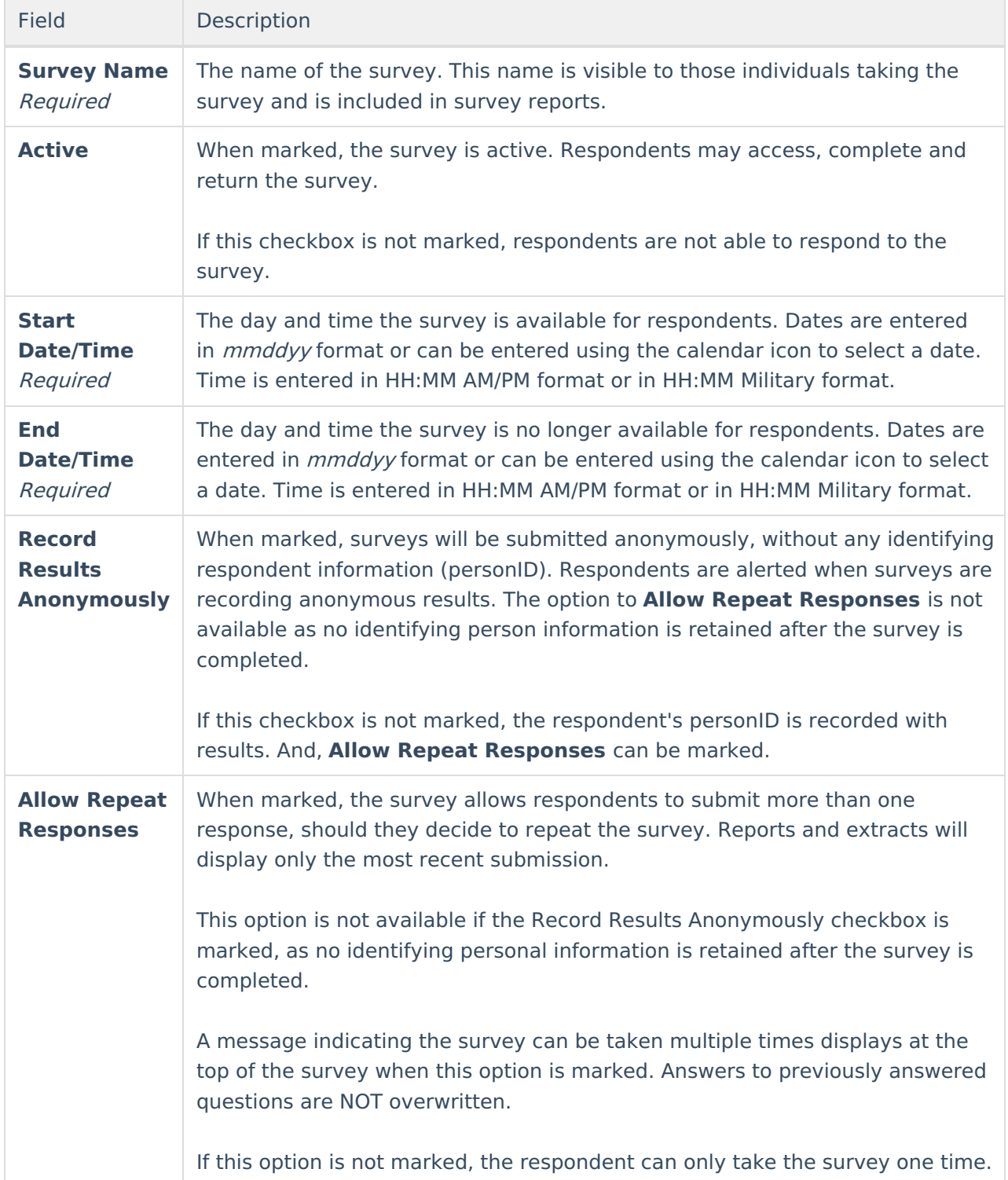

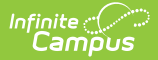

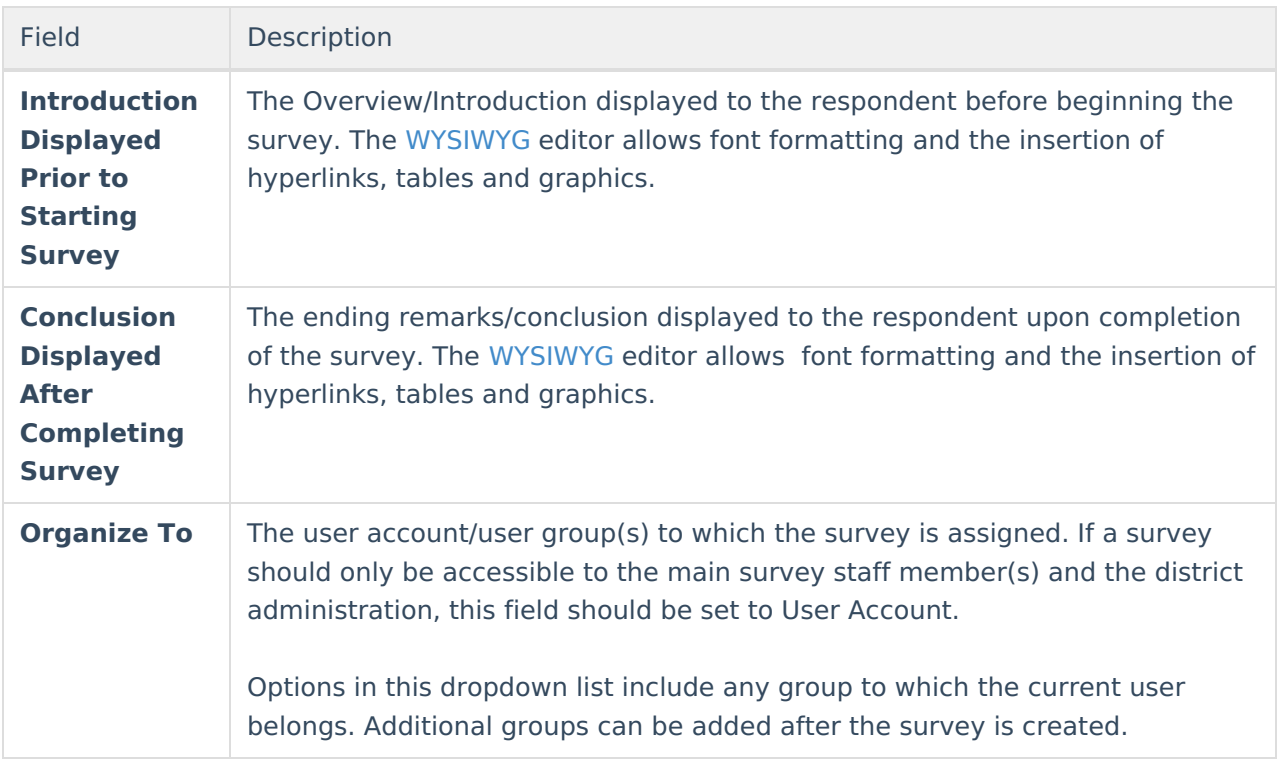

#### **Add Pages to a Survey Template**

See the Survey Page Field [Descriptions](http://kb.infinitecampus.com/#SurveyDesigner-SurveyPageFieldDescriptions) for information on these fields.

- 1. Click the **Add Page** icon. A **Survey Page Detail** editor displays.
- 2. Enter the **Name** of the Page.
- 3. Enter a **Sequence** for this page.
- 4. Enter the text for this page using the [WYSIWYG](https://community.infinitecampus.com/kb/display/DOC/WYSIWYG+Editors) editor to format the text accordingly.
- 5. Click the **Save** icon when finished. The new page will display in the Survey Design list as a folder.

Once a Survey Page is defined, add Survey [Questions](http://kb.infinitecampus.com/#SurveyDesigner-AddingQuestionstoaSurveyTemplate) or add more Survey Pages.

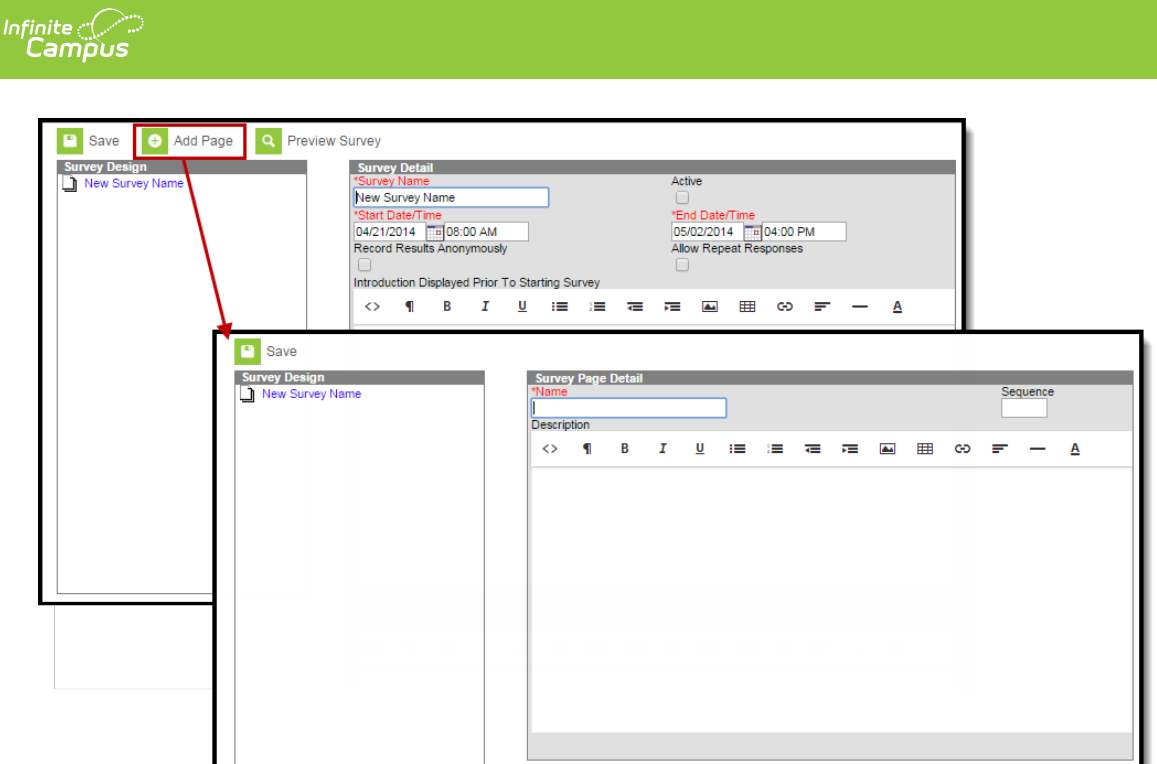

Survey Designer - Add Survey Pages

#### **Survey Page Detail Field Descriptions**

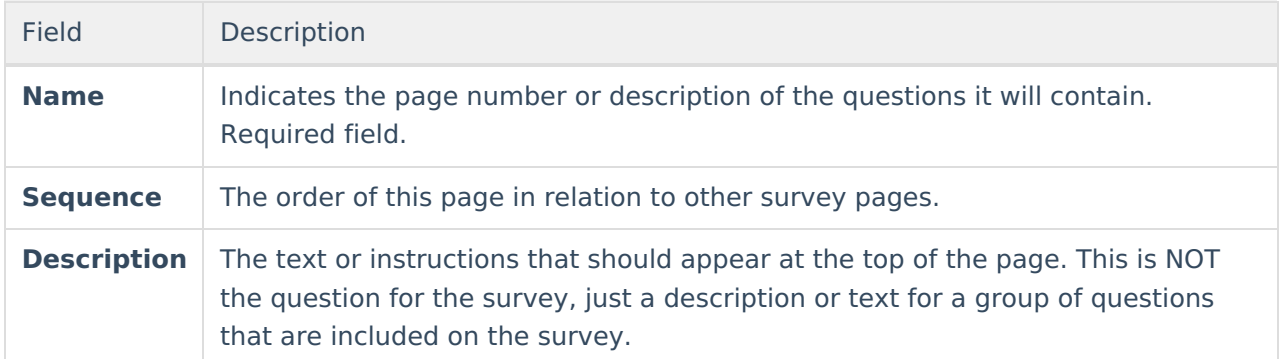

### **Add Questions to a Survey Template**

See the Survey Question Fields [Description](http://kb.infinitecampus.com/#SurveyDesigner-SurveyQuestionFieldsDescription) for information on these fields.

#### **Survey Question Detail**

- 1. Select the **Survey Page** where the survey questions should display.
- 2. Select the Add Question icon. A **Survey Question Detail** editor displays.
- 3. Enter the **Question Label**.
- 4. Select the **Page** for where this question resides. The Survey Page chosen is the default option.
- 5. Enter the **Sequence Number** for the question.
- 6. Mark the **Required** checkbox if a response to the question is required.
- 7. Select the **Question Type** option from the dropdown list.

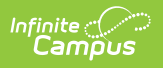

#### **Survey Question Answer List**

These fields are only applicable if Radio Button Group or Checkbox Group is set in the **Question Type** field of the Survey Question Detail editor.

- 1. Enter the **Value** for a possible response to this question.
- 2. Enter the **Sequence** of this value.
- 3. Click the **Add Survey Question Answer** button to add more fields for value and sequence.
- 4. Click the **Save** icon when finished.

After one or more pages are saved, questions can be added to them by clicking **Add Question** or Copy [Question](http://kb.infinitecampus.com/#SurveyDesigner-CopyingQuestionstoaSurveyTemplate), which allows the question to be copied and then modified as desired.

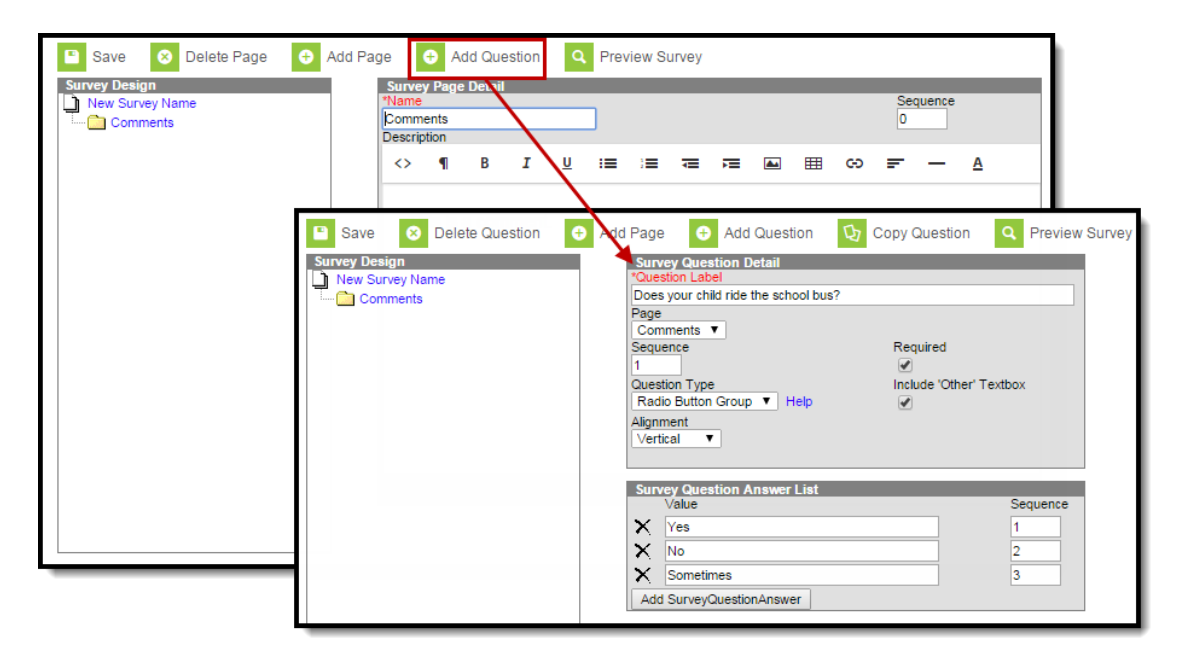

Survey Designer - Add Survey Questions

#### **Survey Question Fields**

#### **Survey Question Detail**

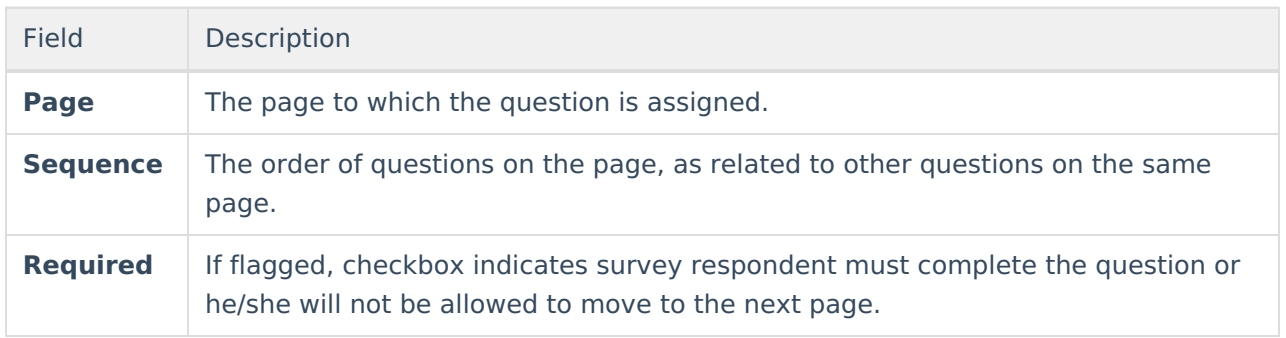

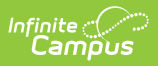

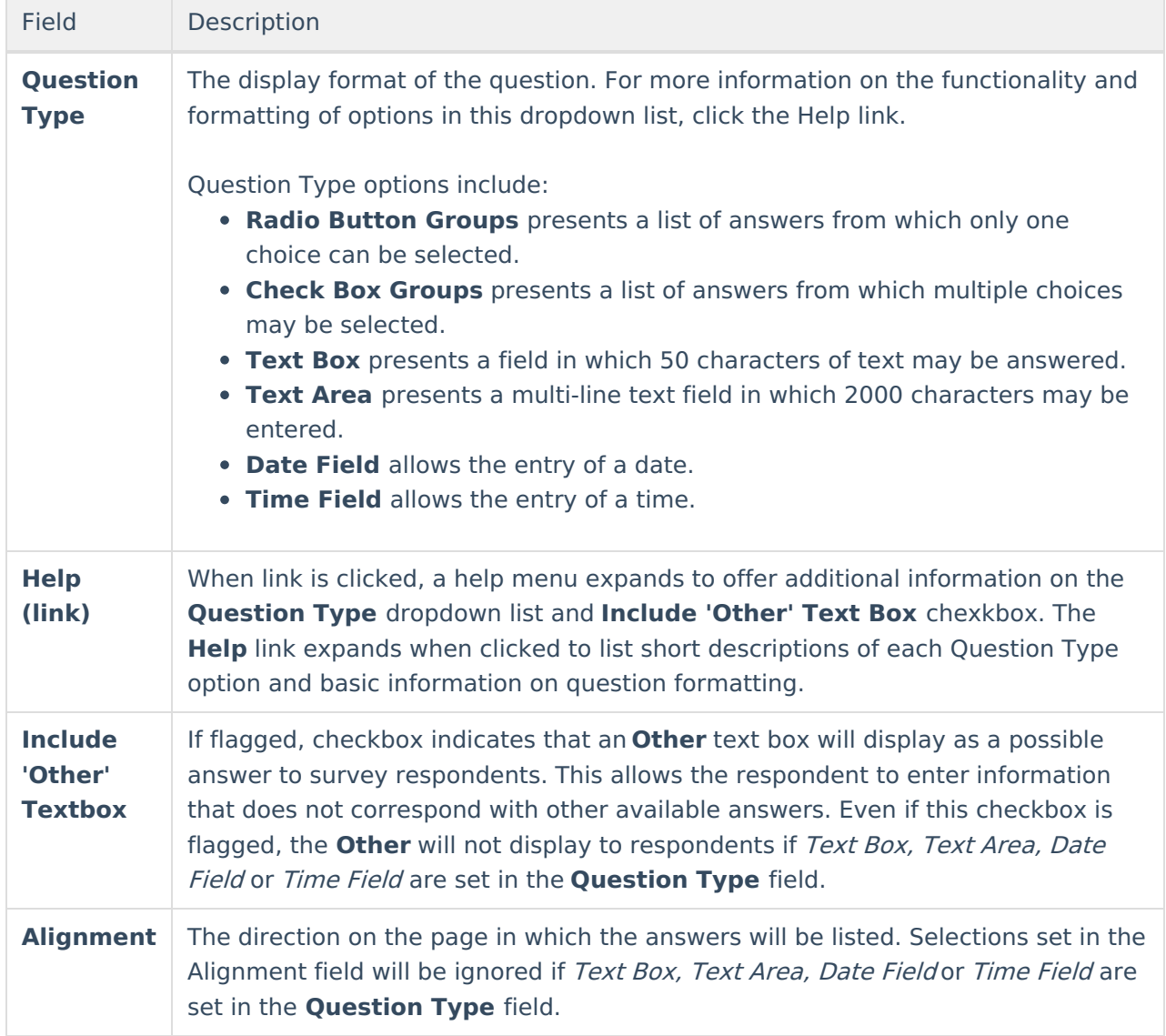

#### **Survey Question Answer List Editor**

These fields are only applicable if Radio Button Group or Checkbox Group is set in the **Question Type** field of the Survey Question Detail editor.

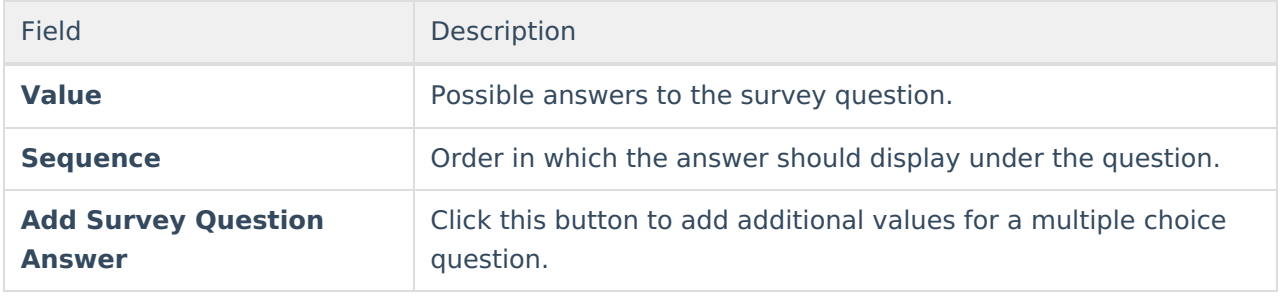

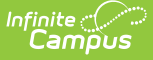

### **Copy Questions to a Survey Template**

This feature allows questions to be copied for quick editing. This is especially useful when all or many questions have the same responses (e.g. when the possible answers are often Yes, No, Agree, Disagree, etc).

- 1. Select **Copy Question** icon from the action bar. The question is copied to the same page as the original and will be renamed as "Copy of..."
- 2. Rename the **Question Label** as necessary, and determine where the copied question should display in the Survey.

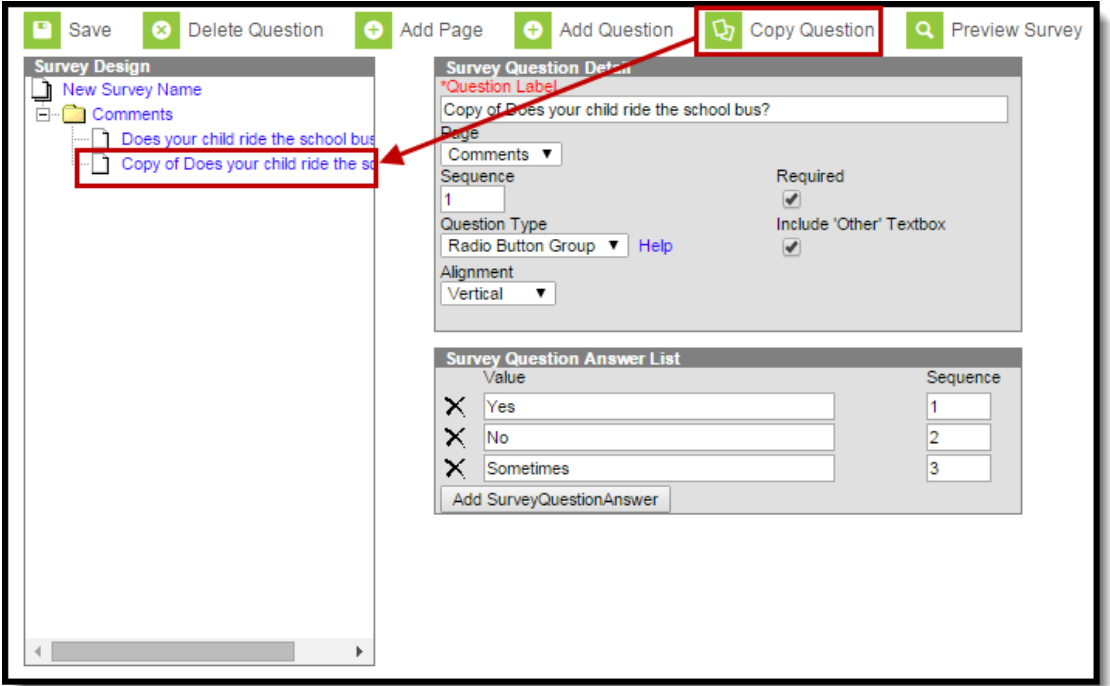

Survey Designer - Copy Survey Questions

### **Preview a Survey Template**

When a survey template has been created, it may be previewed by clicking on the **Preview Survey** icon in the action bar. The preview pop-up will walk the survey creator through the pages and questions as they will appear to survey respondents. The preview is for review only. Completion of the preview survey will not count in survey results.

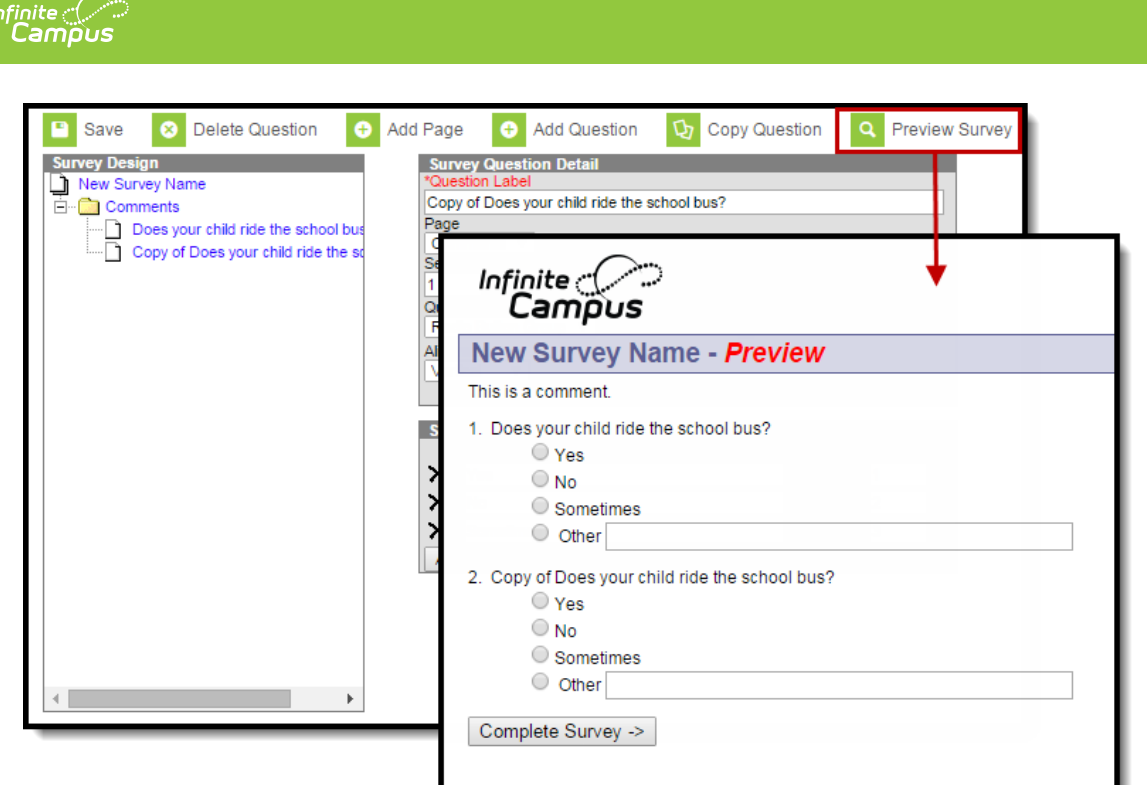

Survey Designer - Preview Survey Questions

At this point, the Survey has been created. Now, Respondents need to be added.

# **Review Respondents**

After adding respondents to a survey, users can review the respondents included by clicking the Review Respondents button on the main Survey Designer screen. Totals of respondents are displayed. Respondent names are viewable by clicking the review link.

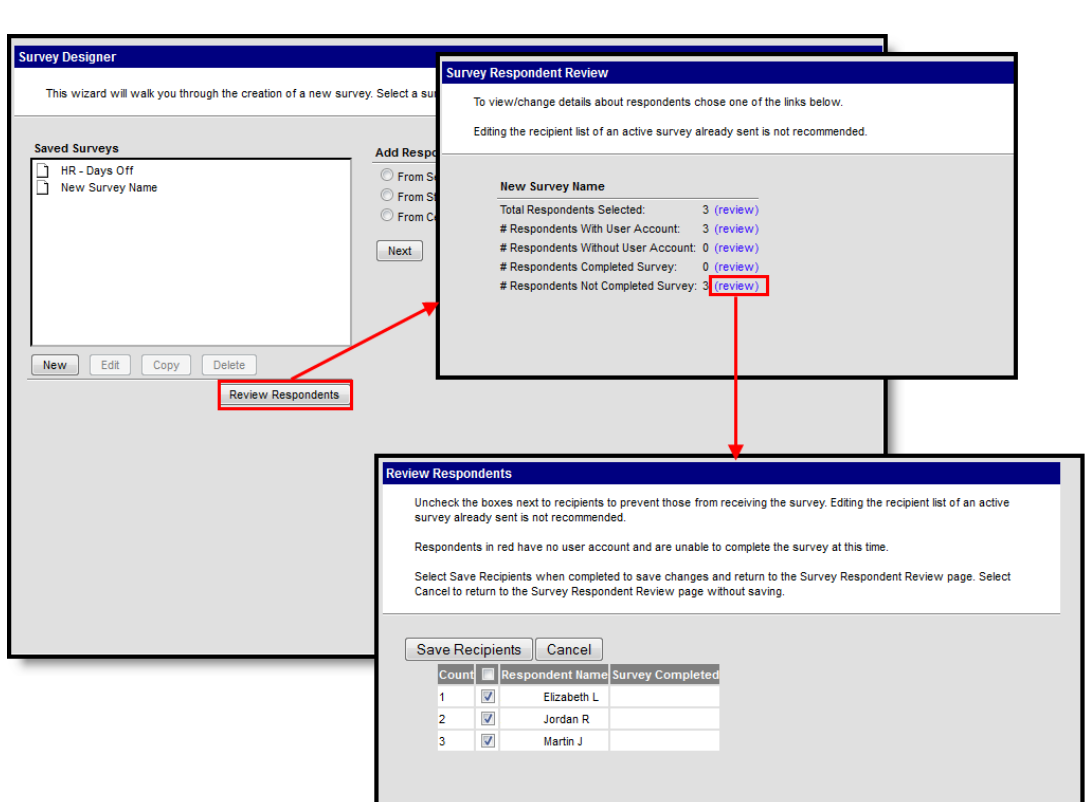

Survey Designer - Review Respondents

ٰ∕ Infinite<br>Campus

## **Add Respondents to a Survey Template**

- 1. Select the **Survey Designer** from the outline.
- 2. Select the one of the radio buttons from the **Add Respondents** header:
	- 1. From [Section](http://kb.infinitecampus.com/#SurveyDesigner-AddingRespondentsfromaSectionRoster) Roster
	- 2. From [Student](http://kb.infinitecampus.com/#SurveyDesigner-AddingRespondentsfromaStudentFilter) Filters
	- 3. From [Census/Staff](http://kb.infinitecampus.com/#SurveyDesigner-AddingRespondentsfromaCensus/StaffFilter) Filters
- 3. Click the **Next** button.

A warning message displays if the survey is not active.

#### **Add Respondents from a Section Roster**

The process of adding respondents via the **From Section Roster** option only returns results for active students of the section currently displayed in the Campus Toolbar. When the Students button is selected, the active students of the section will display. When the Guardian button is selected, the active guardians will display under the active students of the section.

1. Select the desired **Year** and **School** from the Campus toolbar.

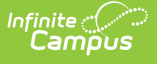

- 2. Select Respondents as **Guardians** or as **Students**.
- 3. Select the students from the left hand column to include in the survey by clicking their name. This action moves the name to the right hand column.
- 4. Mark the **Only add respondents with user accounts** checkbox if the survey should only be sent to those students or guardians who have Portal accounts.
- 5. Click the **Add Respondents** button when finished. A **Survey Respondent Review** screen displays, listing the number of respondents selected, respondents with and without user accounts, respondents who have completed and not completed the survey.

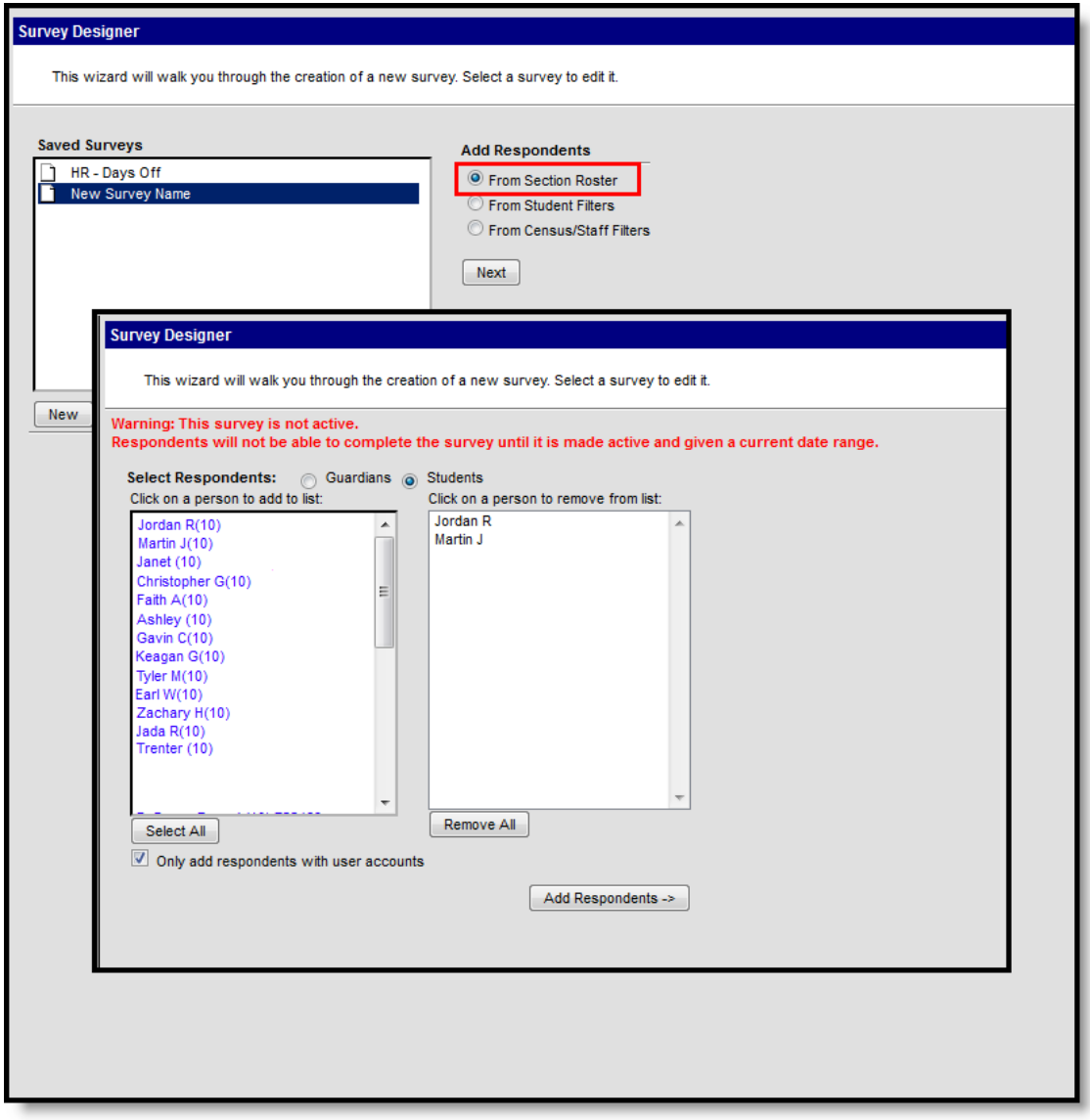

Survey Designer - Adding Respondents from <sup>a</sup> Section Roster

#### **Add Respondents from a Student Filter**

The process of adding respondents via the **From Student Filters** involves the use of existing ad hoc filters. A filter that includes the desired [respondents](https://kb.infinitecampus.com/help/filter-designer) must exist within the Filter Designer tool before this process is started or the filter will not exist for selection.

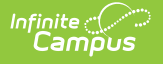

- 1. Select the **Filter(s)** to use.
- 2. Invite S**tudents, Student Guardians** or **Student Portal Contacts**.
- 3. Click the **Add Respondents** button. A **Survey Respondent Review** screen displays, listing the number of respondents selected, respondents with and without user accounts, respondents who have completed and not completed the survey.

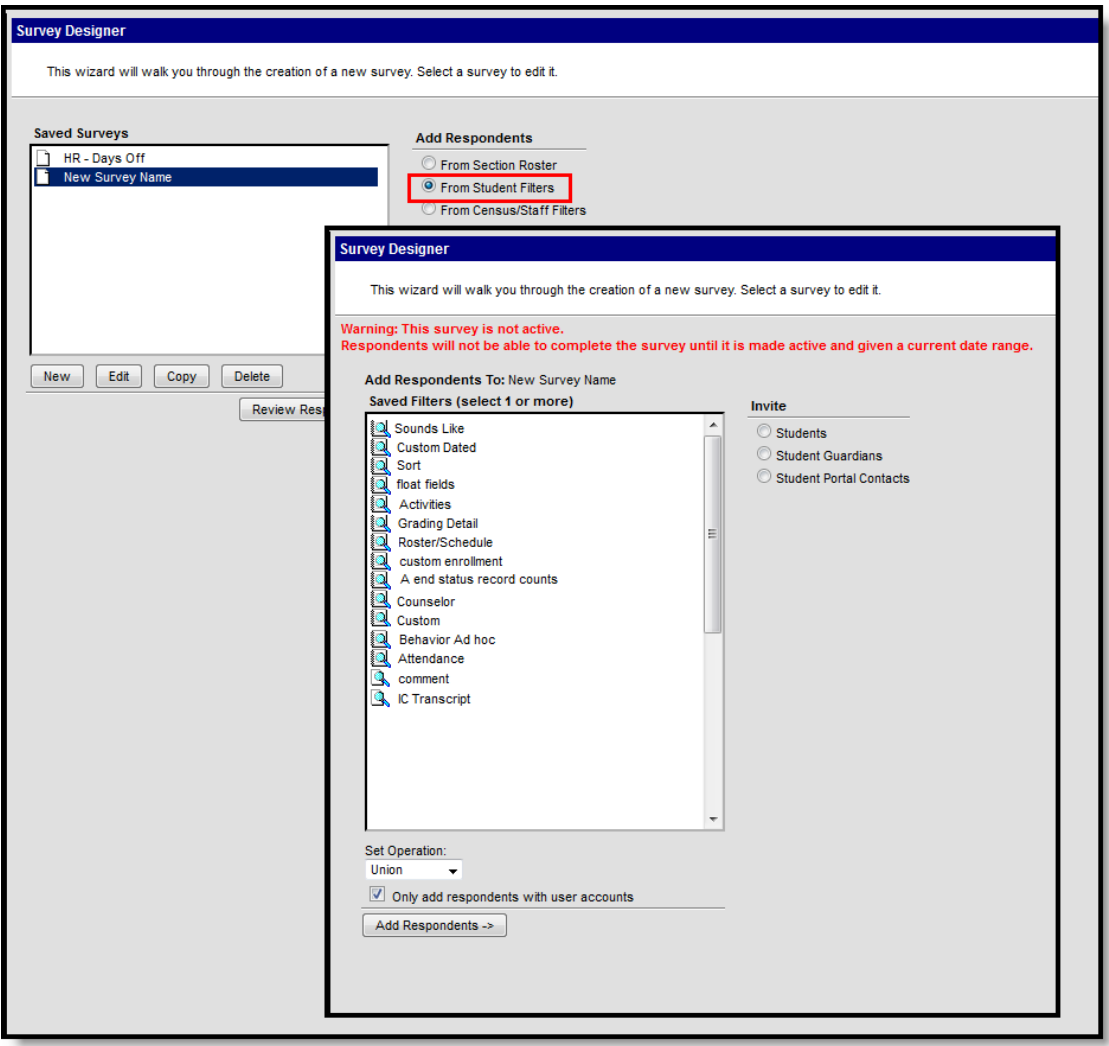

Survey Designer - Adding Respondents from <sup>a</sup> Student Filter

### **Add Respondents from a Census/Staff Filter**

The process of adding respondents via the **From Census/Staff Filters** involves the use of existing ad hoc filters. A filter that includes the desired respondents must exist within the Ad Hoc reporting > Filter Designer tool before this process is started or the filter will not exist for selection.

1. Select the **Filter(s)** to use.

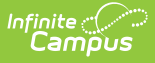

- 2. Select the **Set Operation** option. The Set Operation dropdown list specifics the way the filter will interact with respondents.
	- **Union**: (Default) Combines two or more filters by appending one to the other(s) to pull all results from those filters.
	- **Intersection:** Used to find only the data that is common to/shared between the selected filters.
- 3. Mark the **Only add respondents with user accounts** checkbox to only include those individuals who have portal accounts.
- 4. Click the **Add Respondents** button. A **Survey Respondent Review** screen displays, listing the number of respondents selected, respondents with and without user accounts, respondents who have completed and not completed the survey.

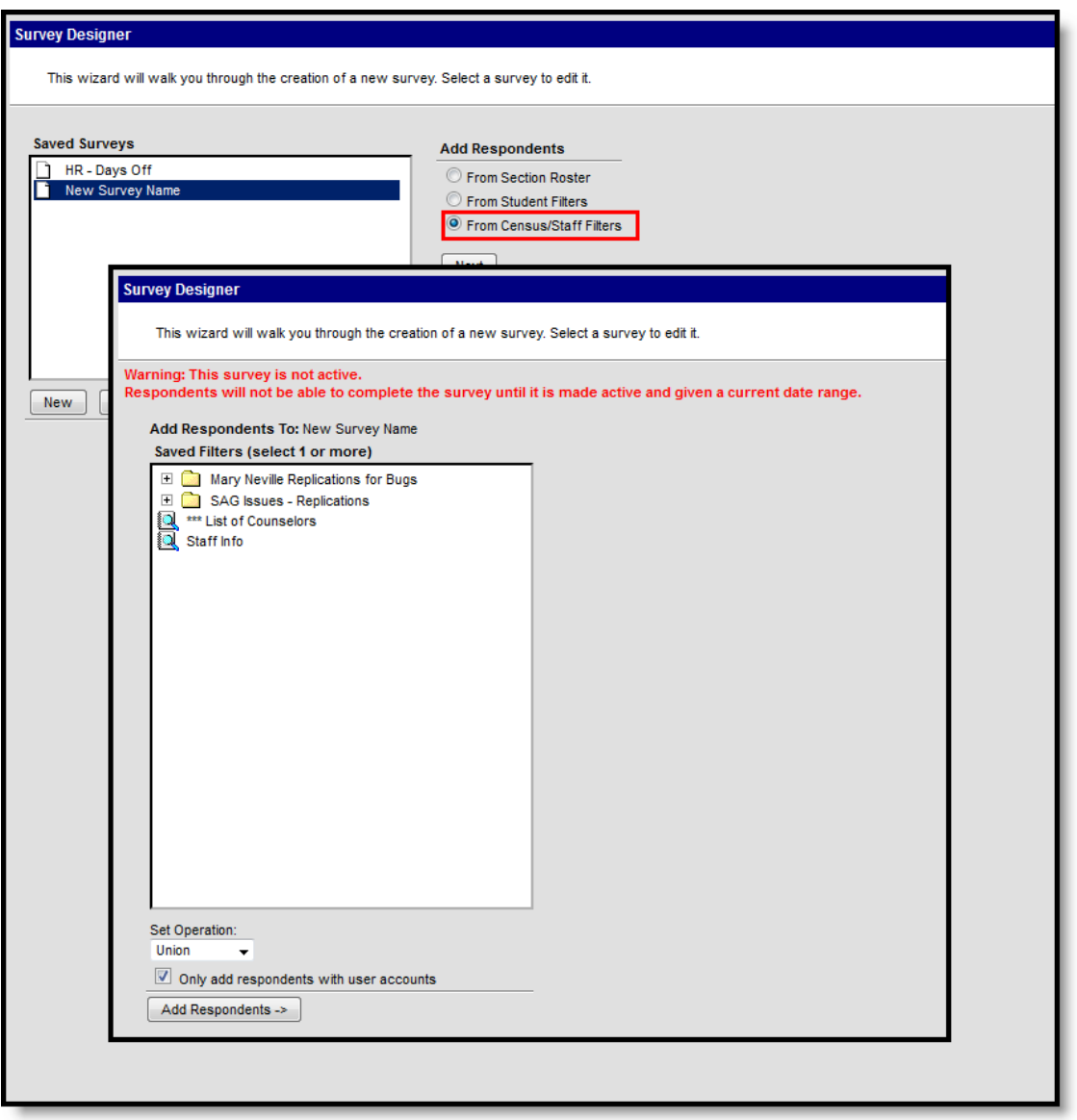

Survey Designer - Adding Respondents from <sup>a</sup> Census/Staff Filter